If you have any difficulty and would like me to talk you through whilst you go on line, just phone me. 01579 383945.

Click the link below <https://www.bridgeclublive.com/> enter your username and password, then log in. Once you have filled in all your details as below

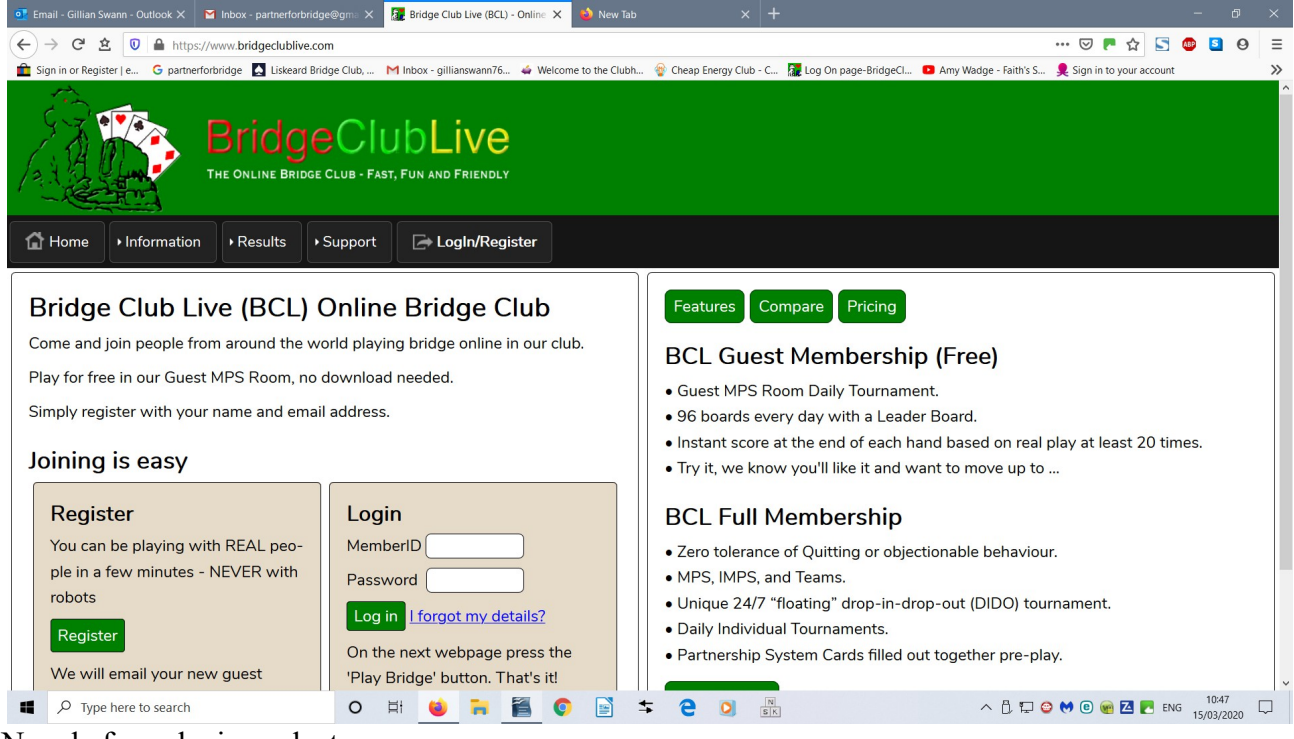

Now before playing select

Members tab Drop down to My Profile

On the next page on the right hand side you can select Conventions you are willing to play plus extras that will show when you are playing, like Michaels, or UNT or Cue bidding. Gerber or Blackwood, RCK, also add your discards, and if HELD high encourage etc.

This is my page so you can see what to expect.

Enter that you are a Member of Liskeard Bridge Club Enter your ebu number

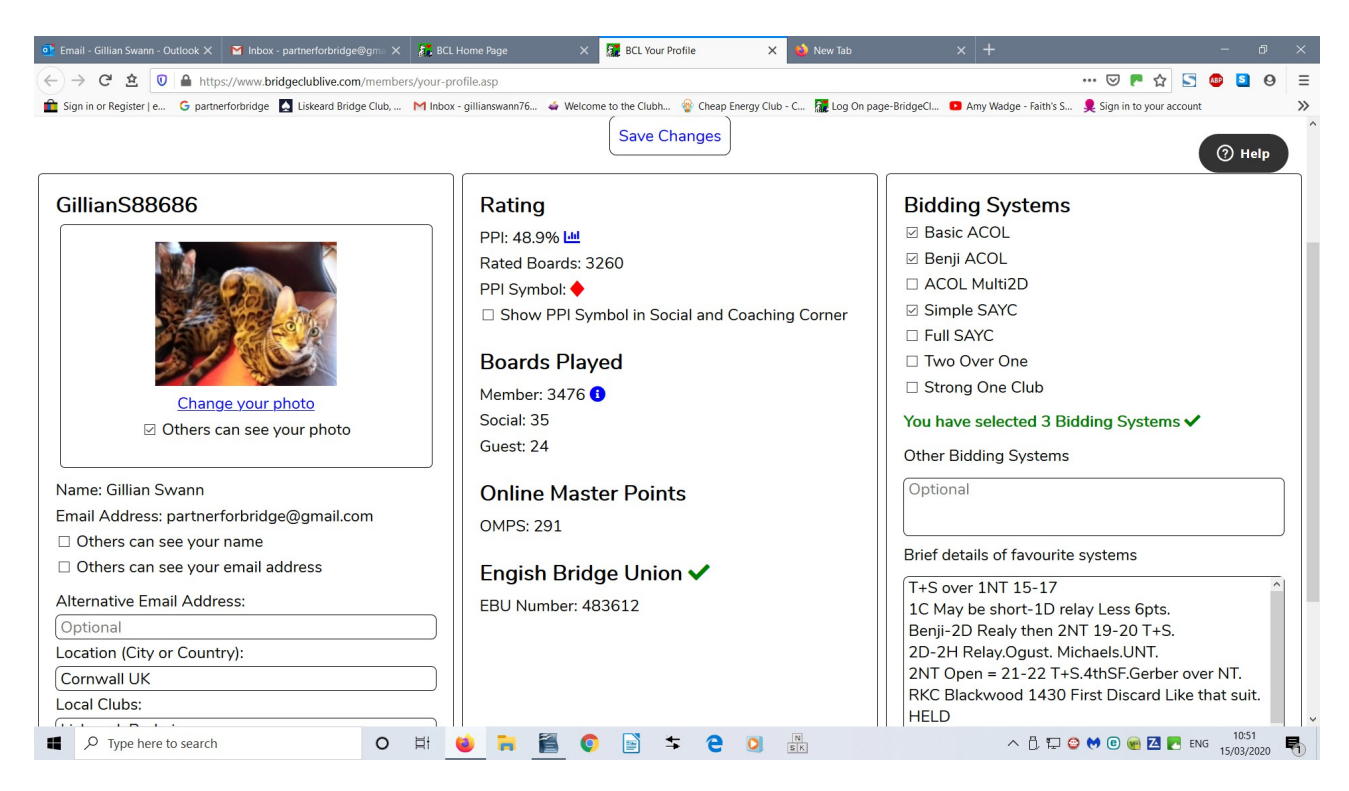

Once you have done above Select Save Changes middle top. You are now ready to play. Select the large green Play Bridge tab on the left hand side.

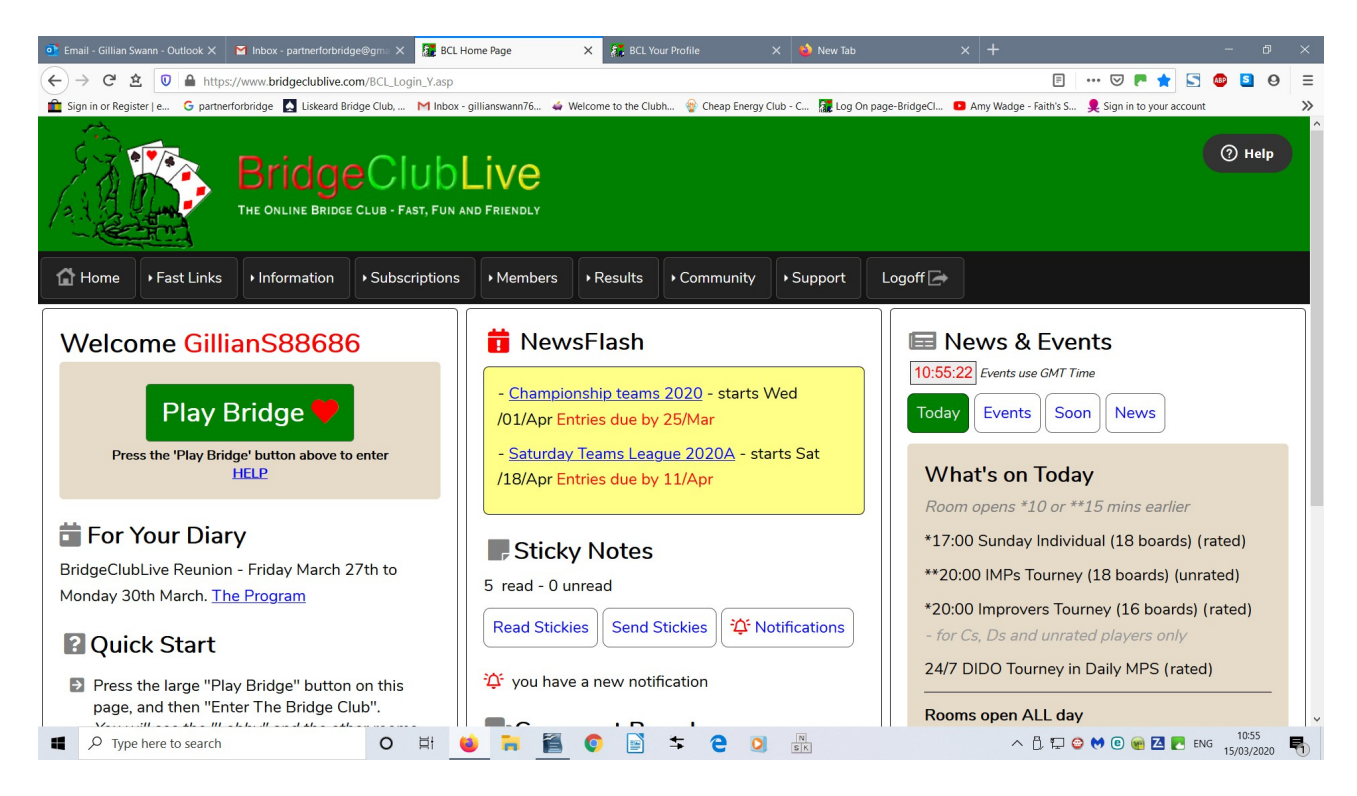

Now select Enter Bridge Club to play with the whole world, but with your normal partner.

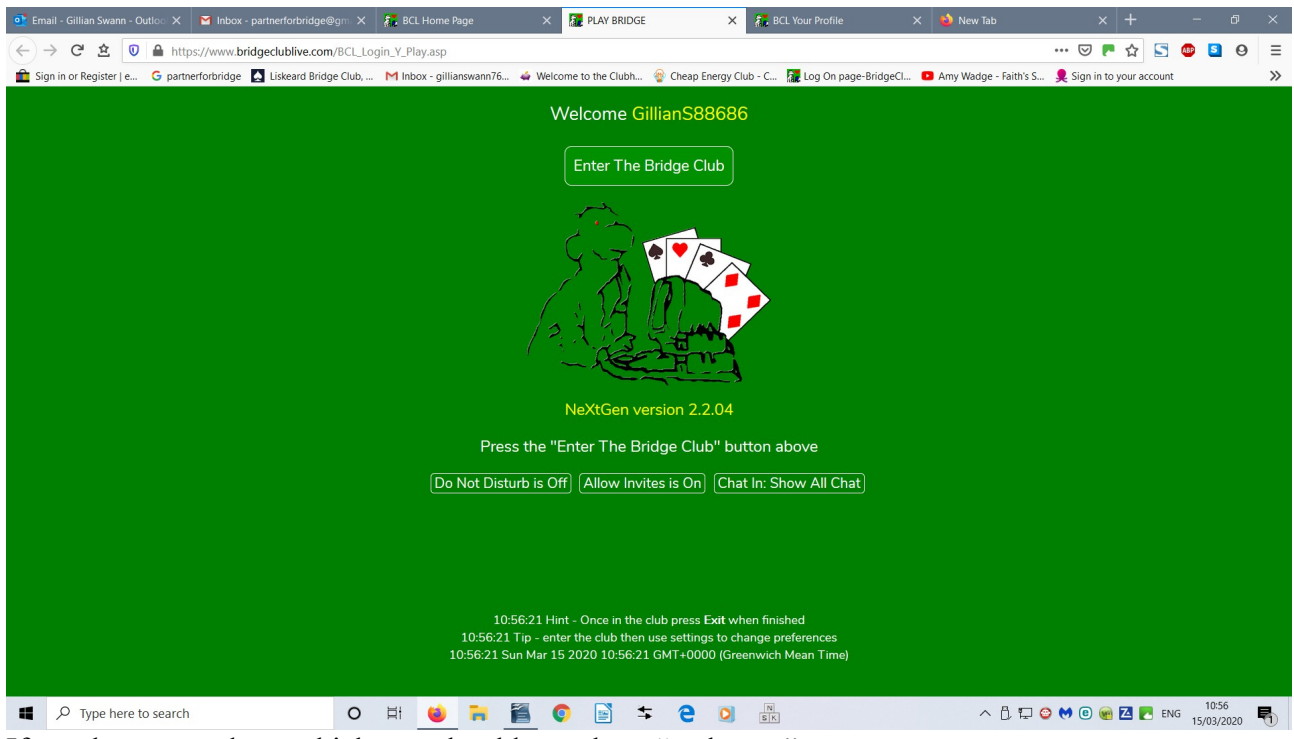

If you have sound on, which you should, you hear "welcome".

In this section are all the playing rooms, the first tab Social Bridge is Free.

I always play in Dido Tourney where you can earn Master Points for your EBU ranking. You have to commit to play 4 boards at a time. If you play 16 boards min you will be entered into the Leader board which gives the whole world for that day and where you stand on percentage. You will get an email the next day informing you of your % and position from BridgeClubLive.

They also take into account who you are playing against and if you are playing against a top player you get a handicap added to your percentage.

If you select  $Daily MPS 3<sup>rd</sup>$  room from the left which takes you into where to play Dido Tourney

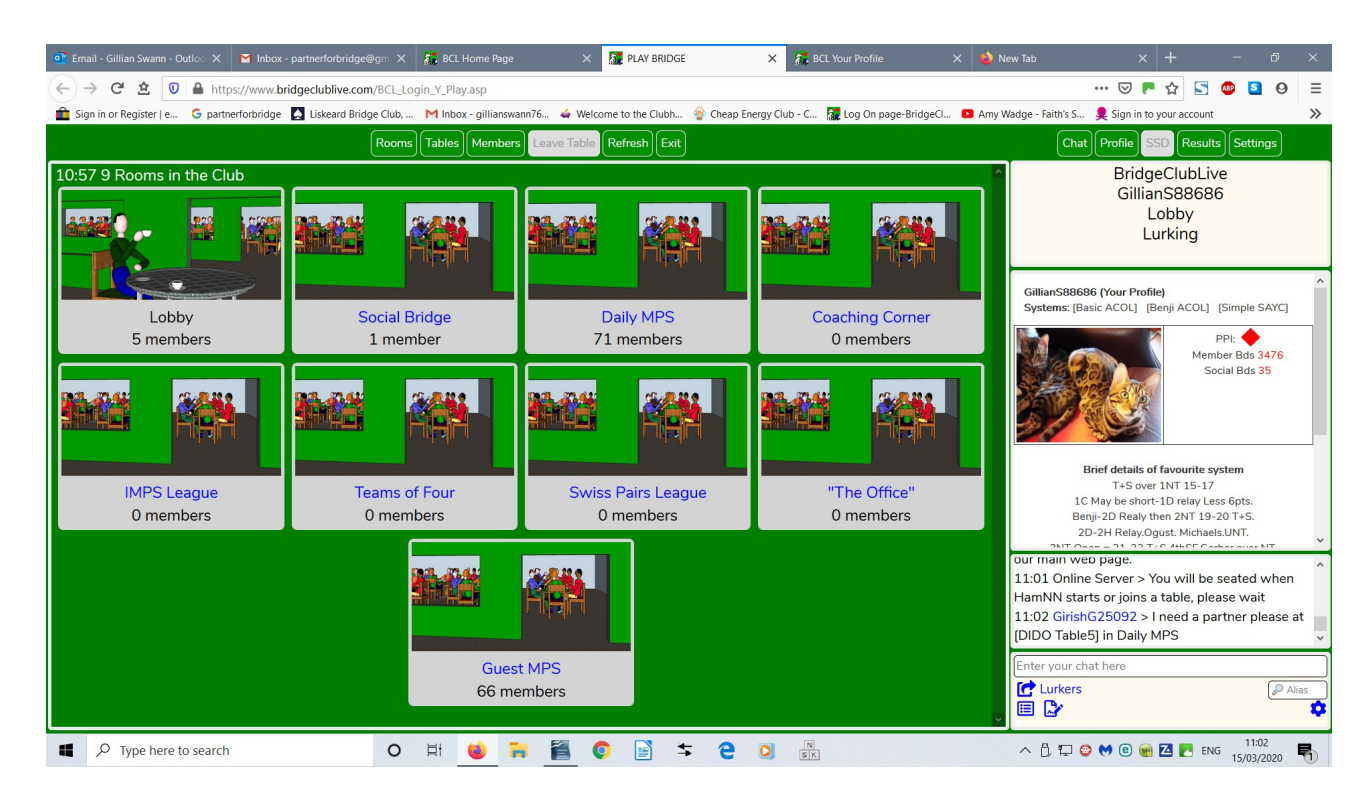

You can start a DIDO tournament, Table first left box and then advertise for a partner by pressing the advertise button. Do not use the  $2<sup>nd</sup>$  start a table as on this one the system does not find opposition partners automatically for you.

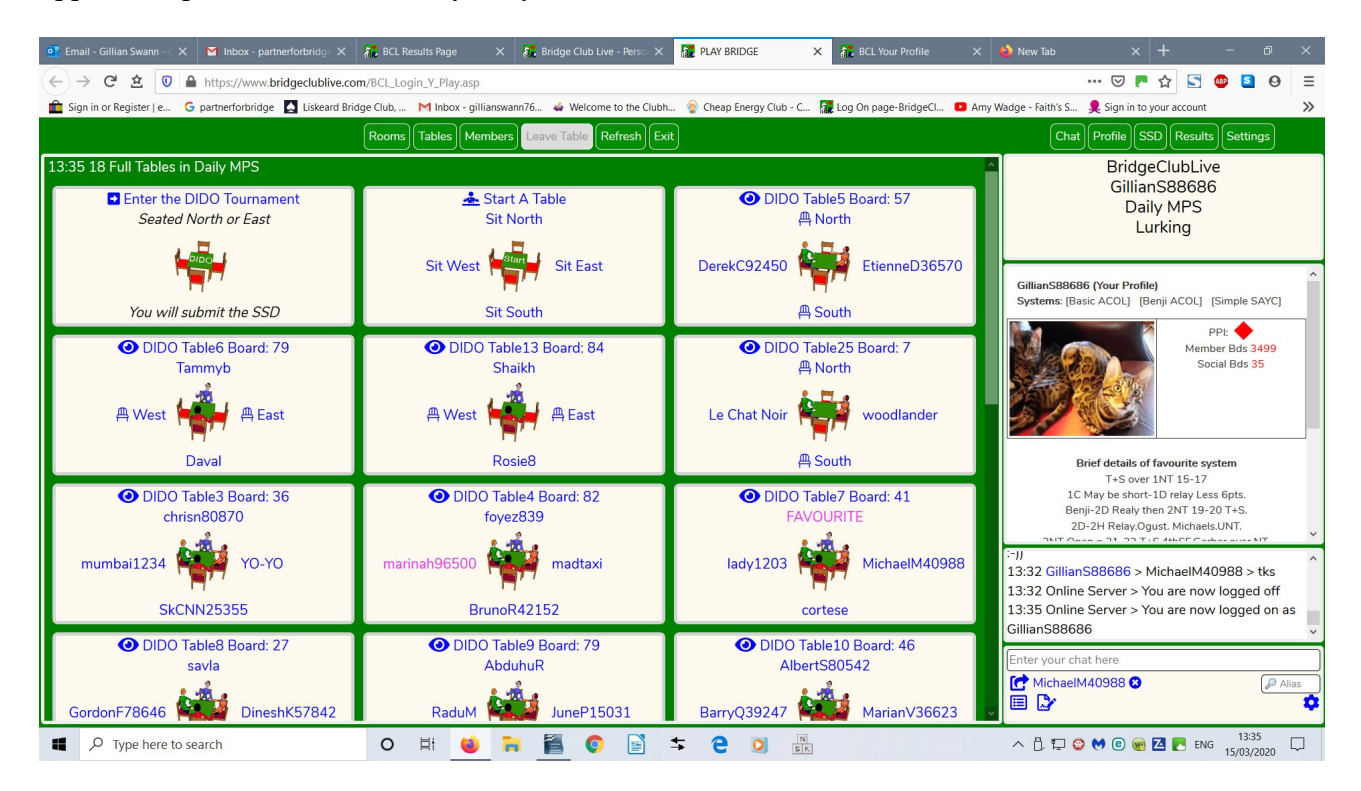

If you do not want to start a table you can see who is waiting to play by pressing the Green members tab  $3<sup>rd</sup>$  from left at the top.

When someone is Lurking, you can select their name, then Chat to above their picture, then click invite to play. The system will automatically sit you at a table if the person accepts. You just wait then submit your SSD your convention.

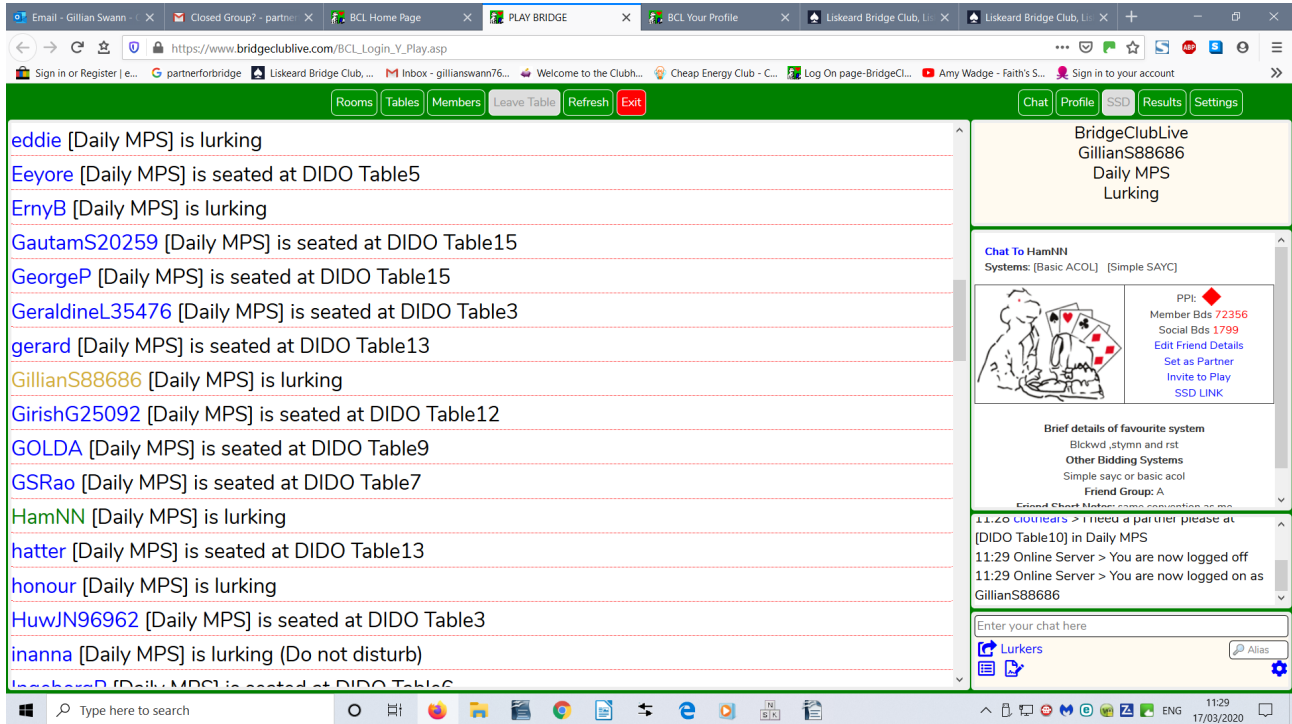

Use the drop down arrows to select your bidding system.

If you play with someone that suits you, Click their name and then select Save as friend.They will then show up in colour in the lurking area and your convention is automatically saved. If you want to sit at a table with your partner you need to do the following first, otherwise another person may sit there before your partner can fine you.

In this are with your partner logged in and you can see their name on the left, click their name, which then is shown on the right, click chat button above their name, now select "set as partner" Now you can sit at the Dido table first and the other seat is saved until your partner sits in it.

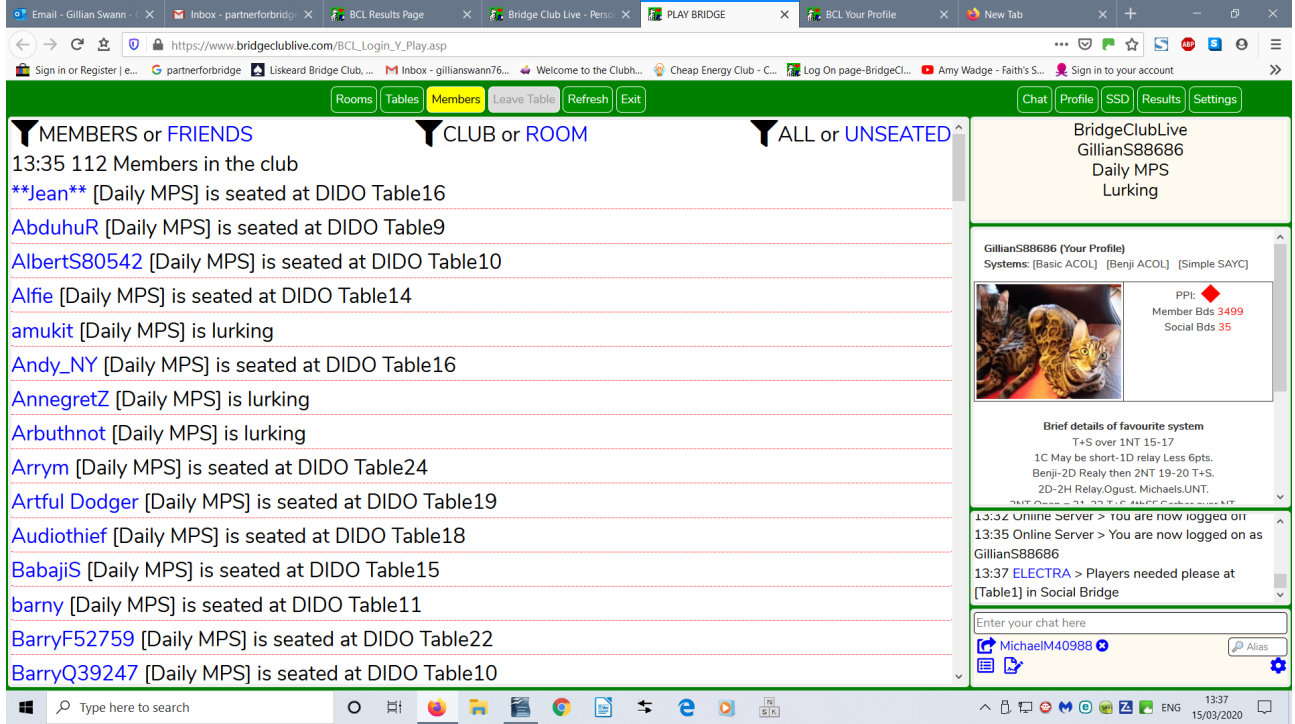

When you are ready, press the button in the middle of the table Ready.

If you are not ready Press to Cancel Ready

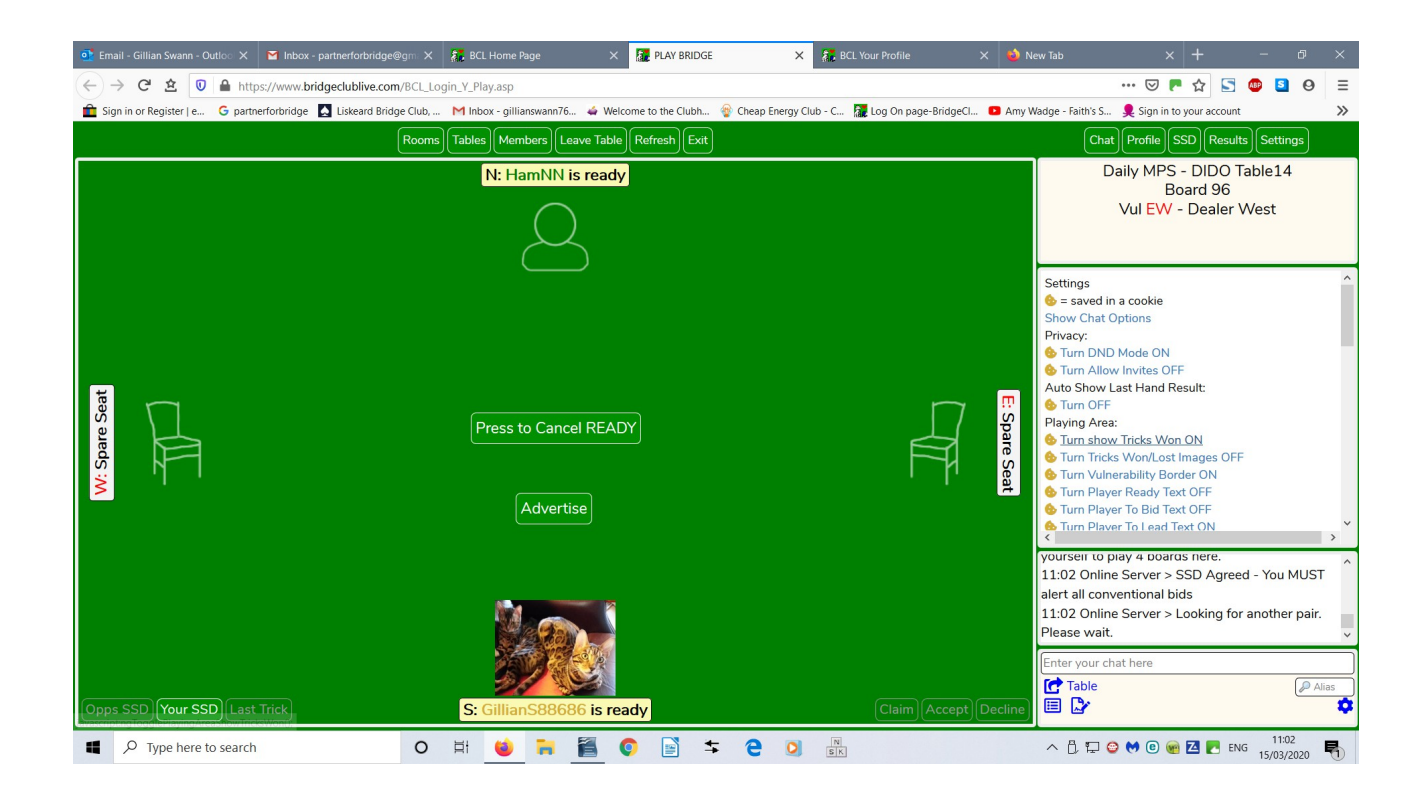

The system automatically seats two new players and gives you boards you have not played.

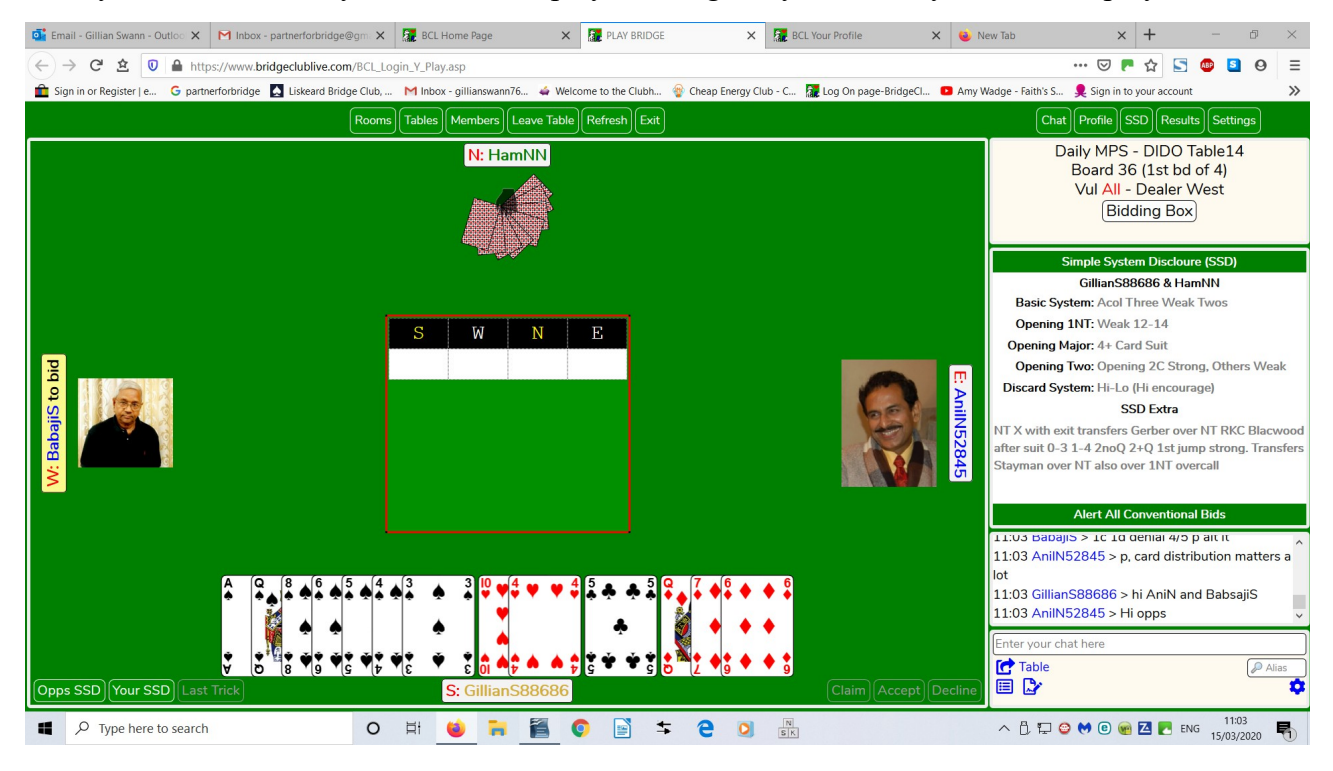

The name of the first to bid is highlighted yellow.

I like to change the Settings above the bidding box, to say show Vulnerability On and change Tricks won to ON. This give the red line on the table as you can see, we are all vulnerable.

You now bid as normal, there is no STOP card on this system.

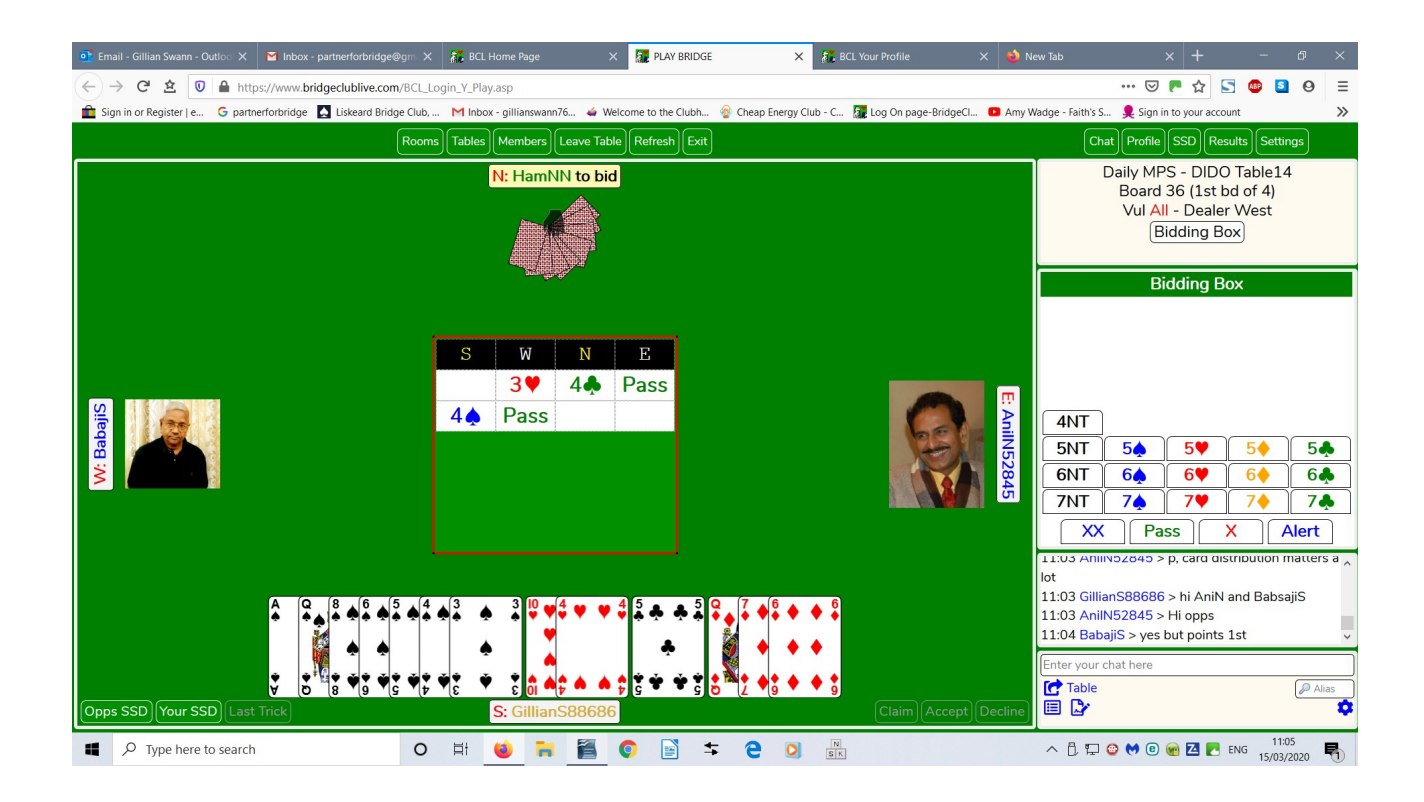

You will see on this particular hand when I played it, I received 75%. You can see how many have played the board and other contracts. As the day goes on your percentage will change. I was in 4 Spades by South. During play if you want to remind yourself of the bidding, if you click the 4S by south contract tab, it brings up the sequence of bidding.

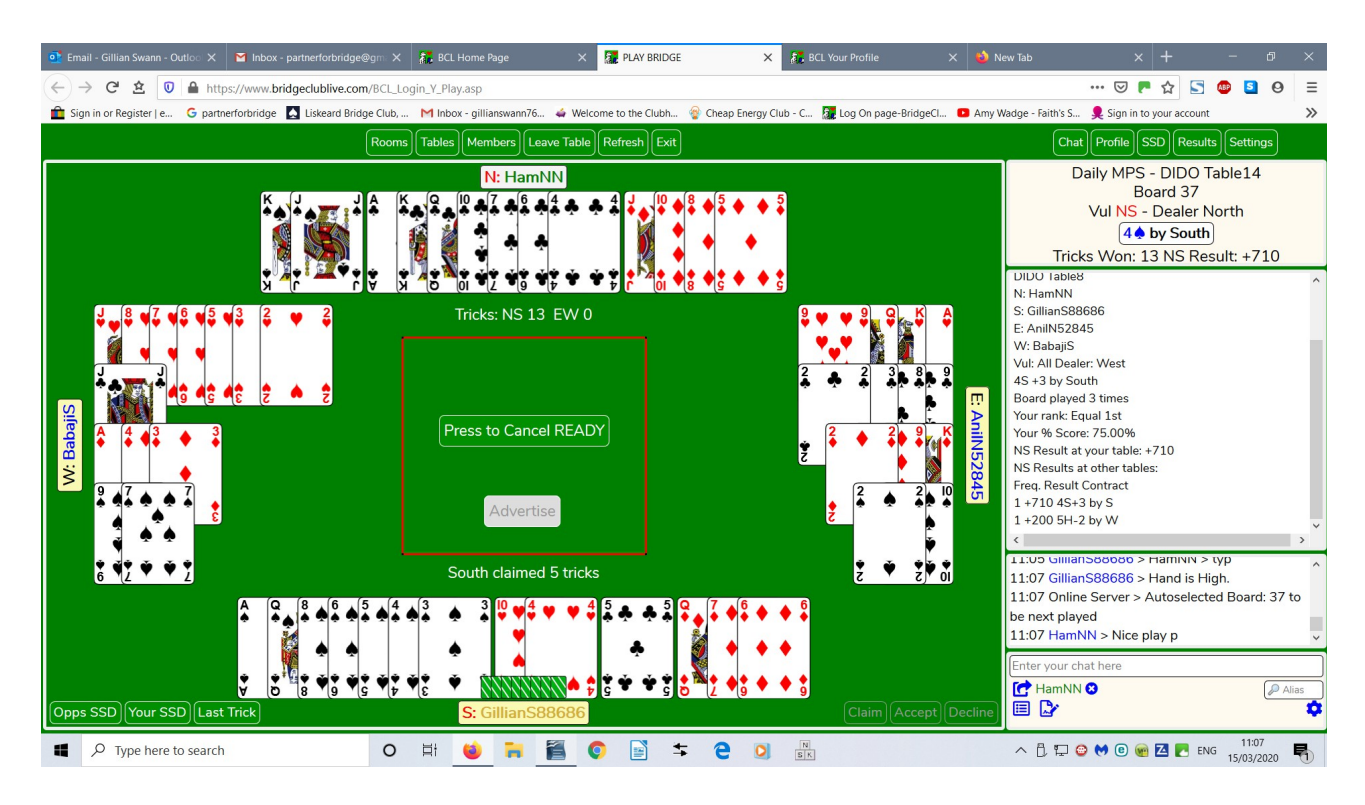

You can chat to your partner or the table. All can see all the chat. There are chat abbreviations, highlight bottom left corner icon under chat.

The second left icon under here is in "Incident Record" button, if opposition leaves before the hand has finished playing and you would have made the contract etc. you can submit an Incident report to the Director, who will adjudicate and adjust the score accordingly as to EBU rules. To go on and submit this report, select the Fast Link from the home page and Submit an incident report. This also includes rudeness etc.

The next day if you want to look at hands the calling and the play, log in. Select the Results tab,

## then Archived Personal

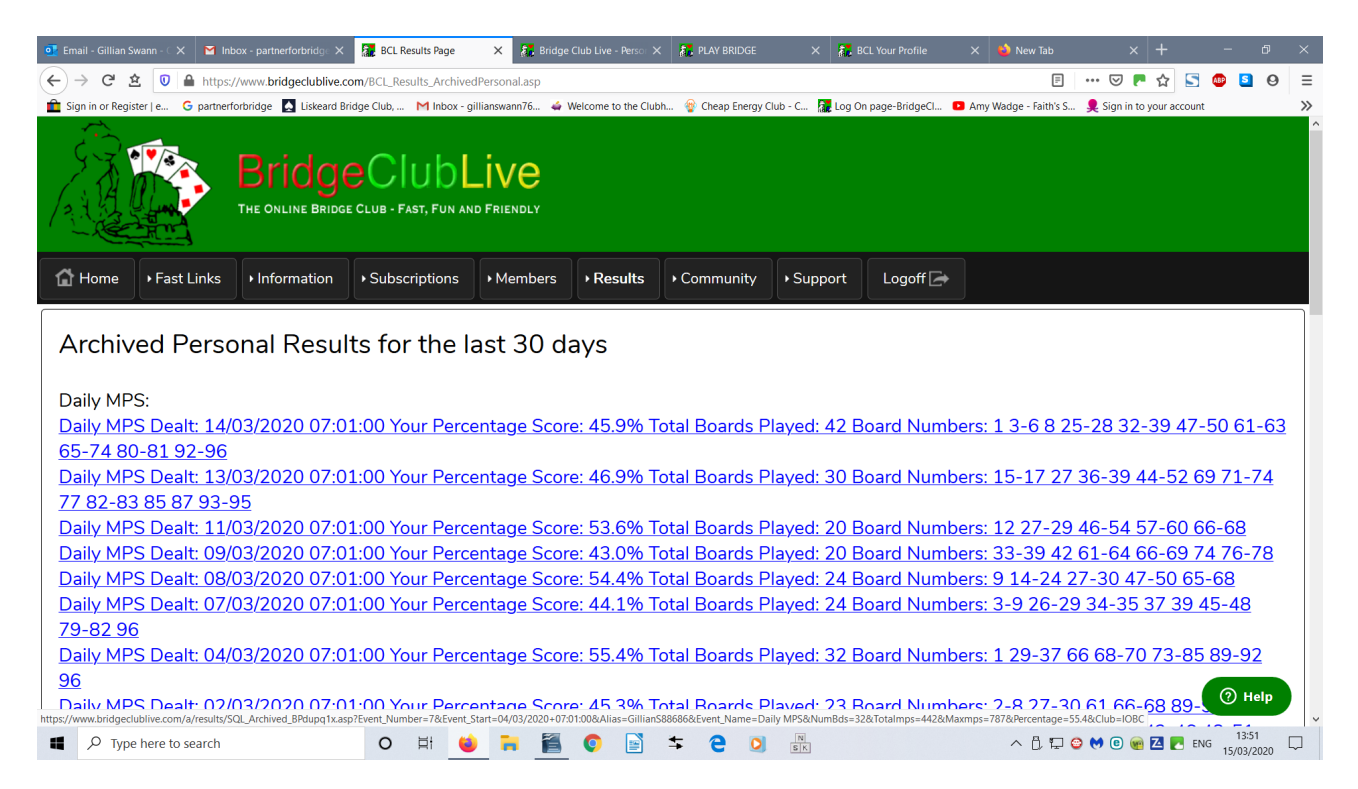

## Now select the day you want, then select the board number,

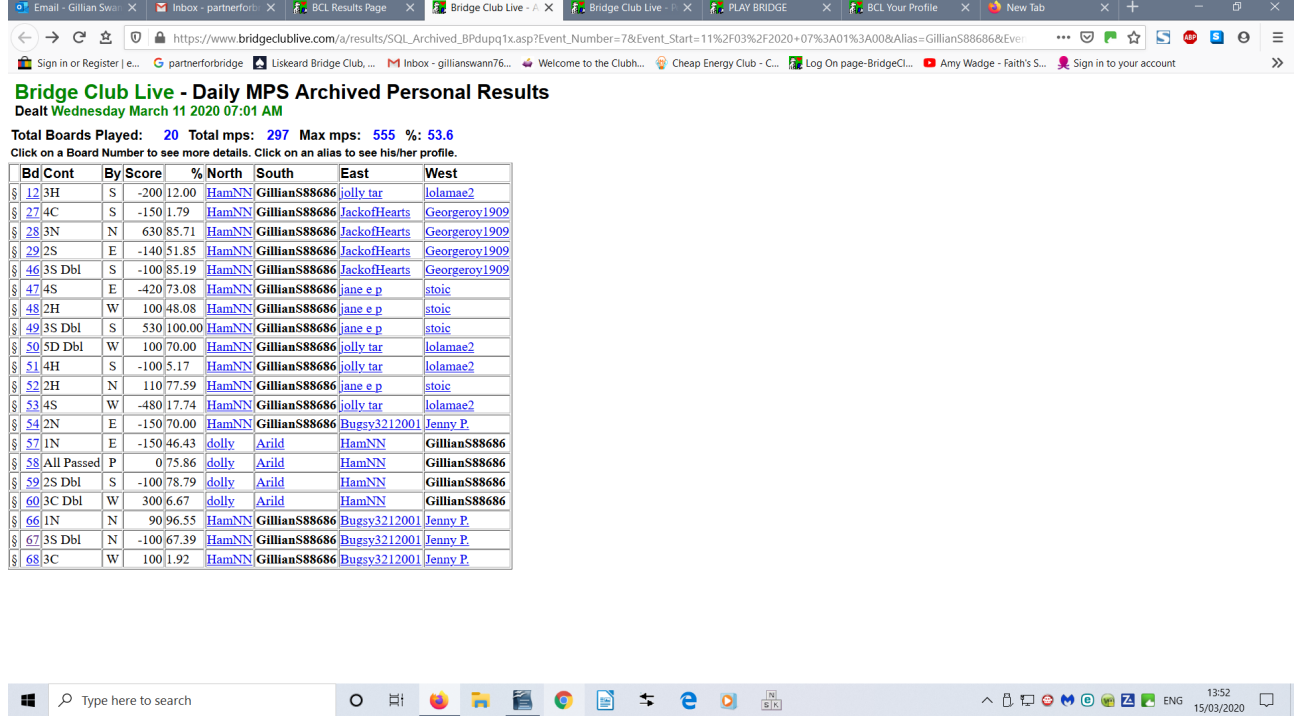

Now find your name on the list of that boards play

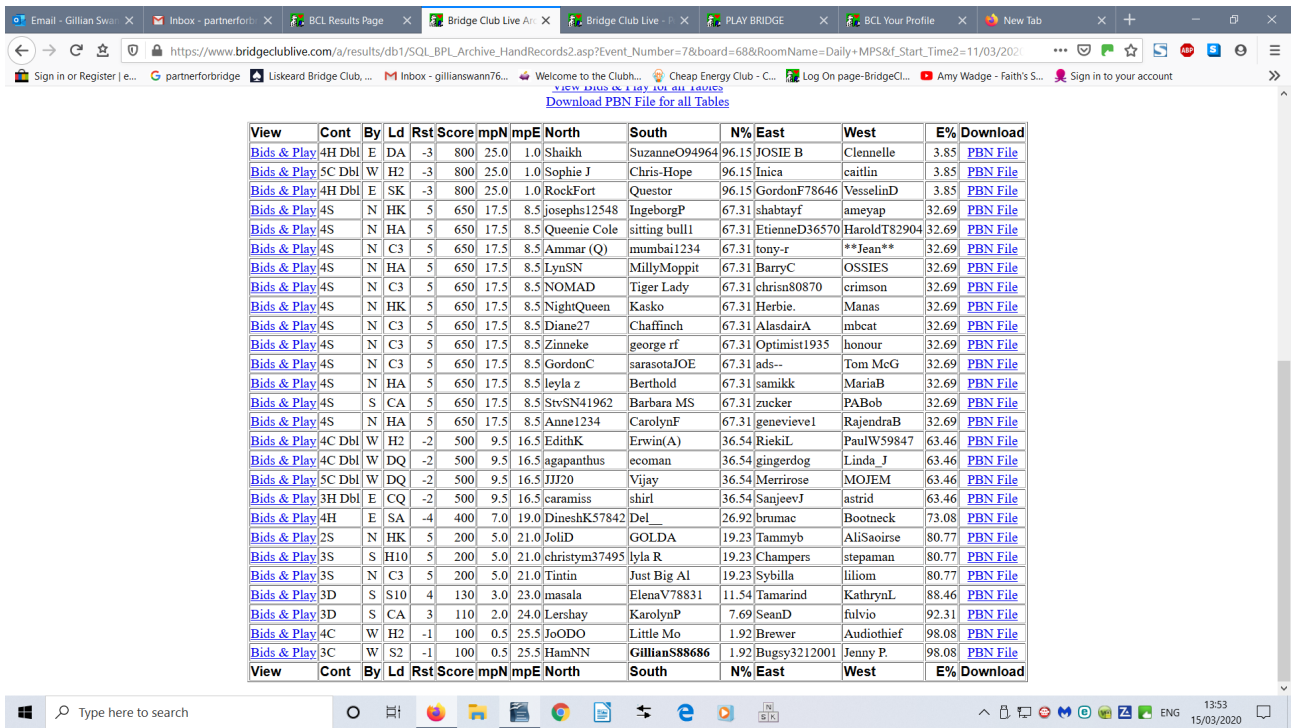

## Select Bids & Play

By pressing Show on the right shows the bidding,

By pressing Play on the left shows the exact order of card play.

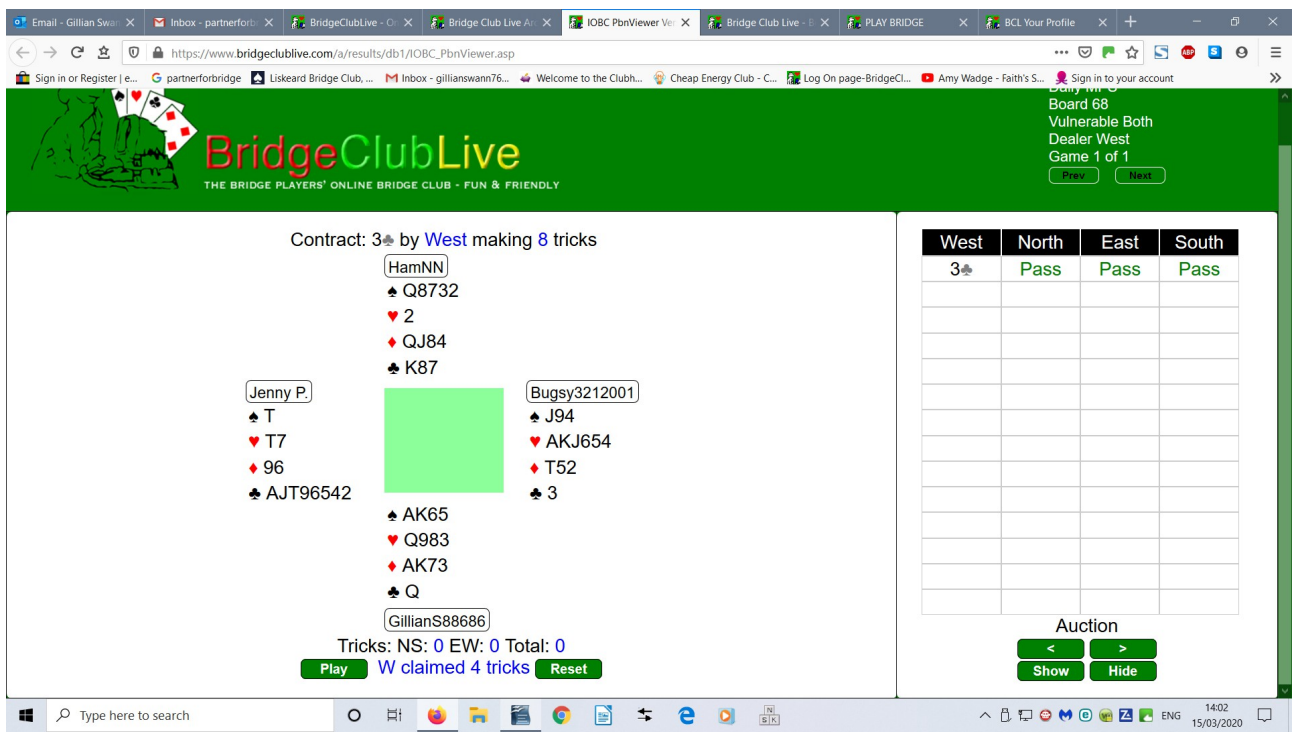

From the Home page select the Members tab and then drop down to "CLUBS", then Liskeard Bridge Club, you will now see which pair was top and their percentage.

On this site I use a different email of [partnerforbridge@gmail.com](mailto:partnerforbridge@gmail.com)

If you have any difficulty and would like me to talk you through whilst you go on line, just phone me. 01579 383945.